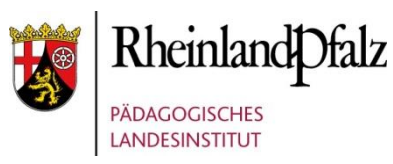

# HANDBUCH FÜR ANWENDUNGSBETREUER

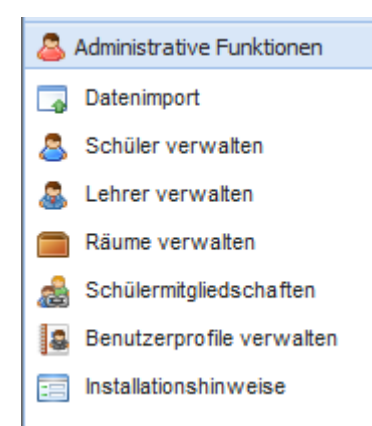

### [http://mns.bildung-rp.de](http://mns.bildung-rp.de/)

Autoren: Steffen Palme, Matthias Marx

Stand: 06/2020 MNS+ Version 5.0

© by Pädagogisches Landesinstitut Rheinland-Pfalz

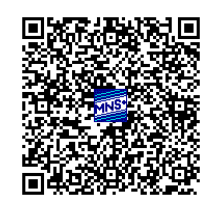

MNS+ wurde entwickelt im Auftrag des: Landesmedienzentrum Rheinland-Pfalz

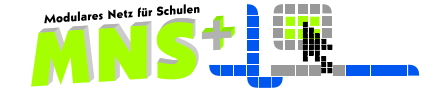

## Inhalt

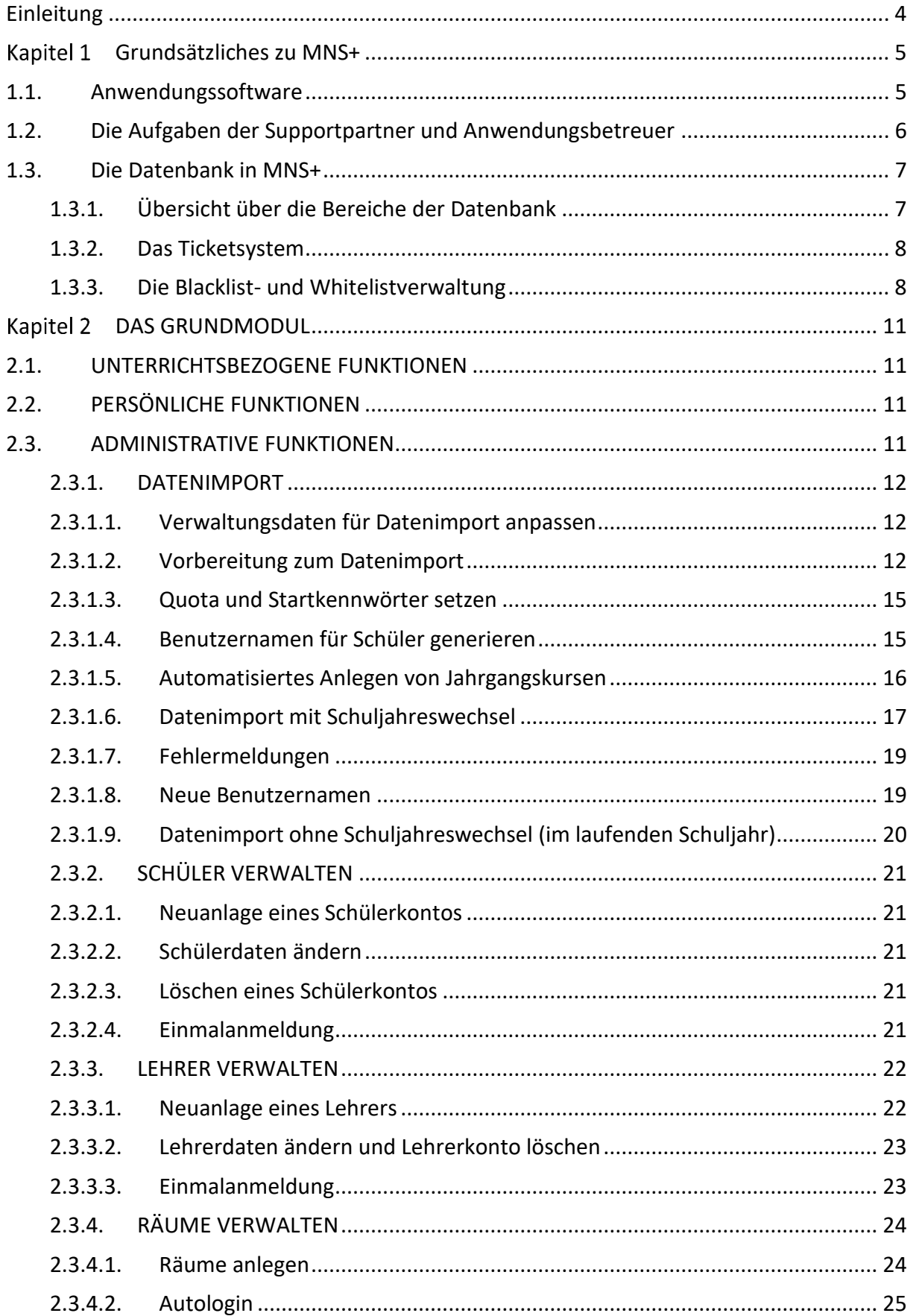

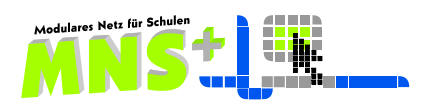

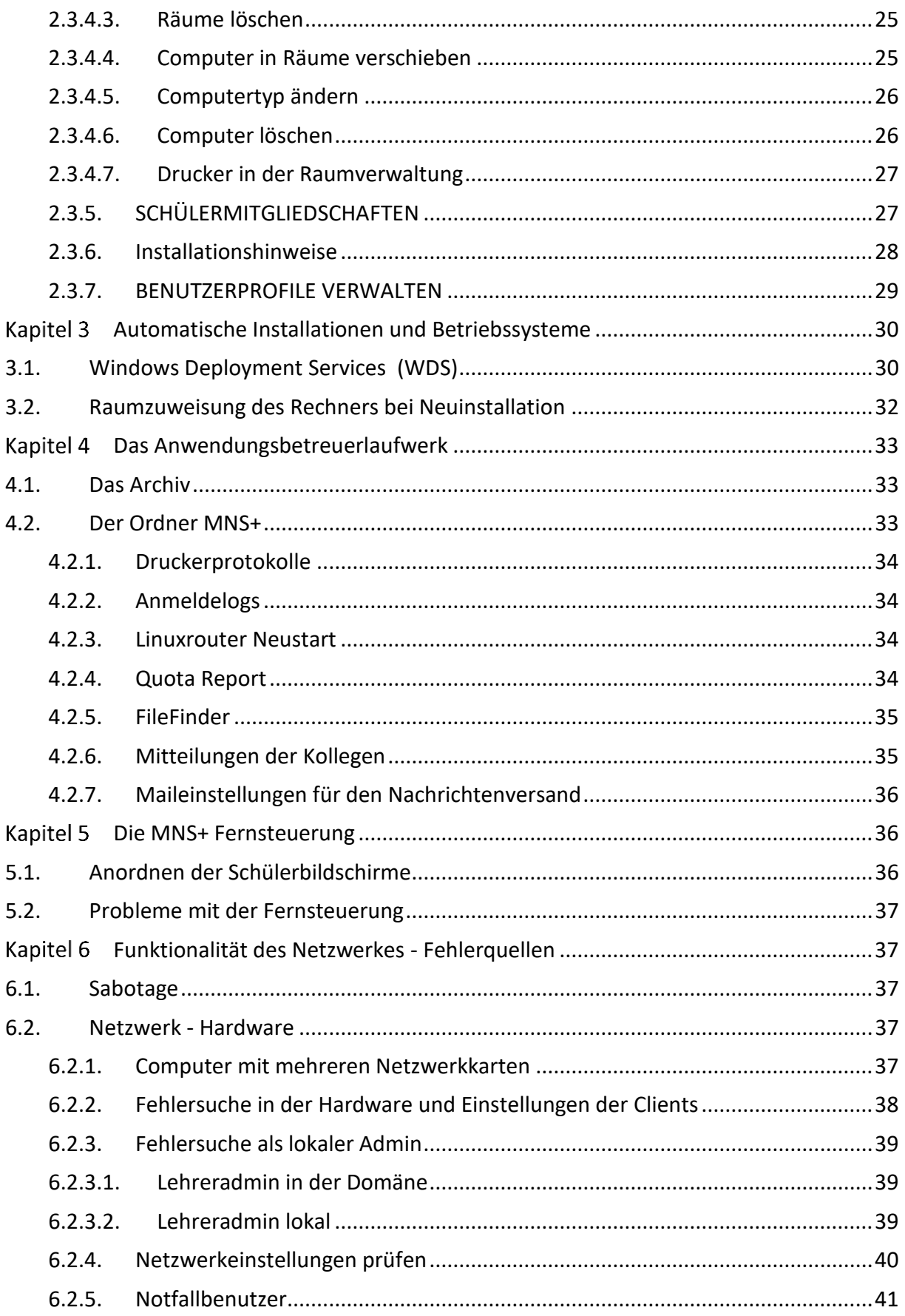

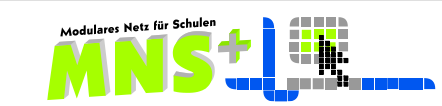

### <span id="page-3-0"></span>**Einleitung**

MNS+ ist so strukturiert, dass Anwendungsbetreuer auch ohne spezielle Netzwerkausbildung die wichtigsten Konfigurationen vornehmen können. Sie sollten jedoch mit der Funktionsweise als Benutzer von MNS+ und mit dem Handbuch für Lehrkräfte vertraut sein.

Um Ihnen den Umgang mit dem Handbuch zu vereinfachen sind folgende Hinweise von Bedeutung:

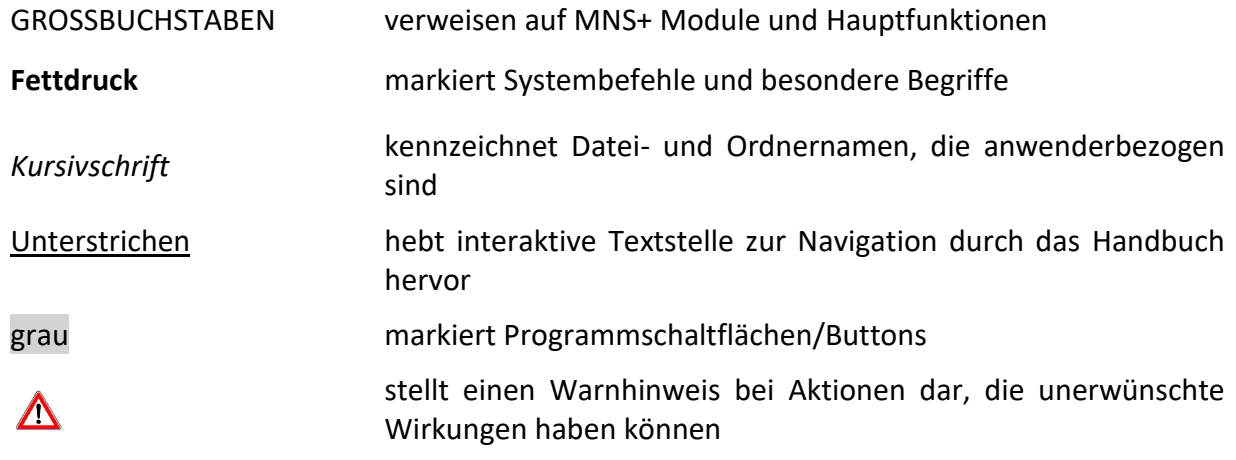

In den elektronischen Fassungen dieses Handbuchs sind sowohl Inhaltsverzeichnis als auch Verweise auf andere Kapitel interaktiv; Sie können also einfach per Mausklick an die entsprechende Stelle springen.

Es bewusst darauf verzichtet, bei der Erwähnung von Lehrern, Anwendungsbetreuern, Schülern und Kollegen ständig auch die weibliche Form daneben zu setzen, um das flüssige Lesen des Textes nicht unnötig zu erschweren.

![](_page_3_Picture_9.jpeg)

#### <span id="page-4-0"></span>**Grundsätzliches zu MNS+** Kapitel 1

Das Modulare Netz für Schulen ist ein Netzwerkkonzept, das speziell für den Unterricht an Schulen optimiert wurde. Die Softwarebasis stellt Windows dar. Weitere Infos finden Sie auf der MNS+ Homepage: [http://mns.bildung-rp.de](http://mns.bildung-rp.de/)

Ziel des Projektes MNS+ war und ist es, ein für Schulen administrierbares und auf den Schulbetrieb ausgerichtetes Netzwerk zu entwickeln. Dabei spielt eine hohe Verfügbarkeit und Sicherheit der Systeme eine entscheidende Rolle. Alle Komponenten von MNS+ sind auf dem aktuellen Stand der Technik entwickelt und verfügen über eine anwenderfreundliche Bedieneroberfläche.

Die einfache webbasierte Menüführung ermöglicht eine schnelle Einarbeitung. Die Standardisierung verschiedener Anforderungen erlaubt effizientes Arbeiten, wobei das System an schulspezifische Gegebenheiten angepasst werden kann.

Kernstück von MNS+ mit Windows 10-Clients ist ein Windows 2016 Server, der alle Verwaltungsaufgaben (Benutzerverwaltung, Datenverfügbarkeit, Sicherung usw.) übernimmt. Von ihm werden alle Arbeitsplätze und Drucker verwaltet. Hierbei wird zwischen Lehrerarbeitsplatz und Schülerarbeitsplatz unterschieden. Die Anmeldung und die Programme sind nahezu gleich – der Lehrerarbeitsplatz hat einige zusätzliche Funktionen.

Zur Internetfilterung wird ein Linuxrouter eingesetzt, welcher auf einem eigenständigen System läuft. Vorteil dieser Lösung ist eine zusätzliche Contentfilterung, bei der Internetseiten bezüglich ihres Inhaltes geprüft und ggfls. gesperrt werden.

Bei geeigneter Hardware werden beide Systeme auf demselben Rechner virtualisiert.

Der Virenschutz wird durch die G DATA Antivirenlösung auf dem Server und den Clients sichergestellt. Verwenden Sie keine zusätzlichen Virenschutzprogramme.

Alle Daten und ihre Sicherung liegen auf dem Server. Fällt ein Client aus, kann er mit dem Windows 2016 eigenem Tool WDS (Windows Deployment Services) schnell wiederhergestellt werden.

Für Microsoft-Updates wird der Einsatz des WSUS (Windows Server Update Services) empfohlen. Hierbei lädt der Server alle verfügbaren Updates von Microsoft herunter. Diese werden dann auf den Rechnern im laufenden Betrieb installiert. Updates, welche einen Neustart erfordern, werden erst beim Herunterfahren installiert, sodass der Unterrichtsbetrieb nicht durch Updateinstallationen gestört wird.

### <span id="page-4-1"></span>**1.1. Anwendungssoftware**

Auch bei großer Computeranzahl nimmt die Softwareinstallation nur wenig Zeit in Anspruch, weil die gewünschte Anwendungssoftware vom regionalen Supporter nach Vorgaben des PL per Fernwartung installiert wird. Es findet in der Regel keine Einzelinstallation mehr statt.

Die gängigsten Programme hat das PL für eine automatische Installation vorbereitet, die Installation kann in diesem Fall kurzfristig erfolgen. Natürlich sind noch nicht für alle Programme, die im Schulbetrieb eingesetzt werden sollen, automatische Installationsroutinen (MSI-Pakete) vorhanden. Prüfen Sie bitte über das Ticketsystem (vgl. [1.3.2\)](#page-7-0), ob die von Ihnen gewünschte Software verfügbar ist. Ein zweiter Weg führt über die die Homepage direkt auf die aktuelle [Liste der automatisiert installierbaren Software](http://mns.bildung-rp.de/db/software.html) des PL.

Sollte noch kein Paket vorhanden sein, wird dies zeitnah vom PL erstellt.

![](_page_4_Picture_16.jpeg)

### <span id="page-5-0"></span>**1.2. Die Aufgaben der Supportpartner und Anwendungsbetreuer**

Es stehen mehrere Supporter in Rheinland-Pfalz für alle MNS+ Schulen zur Verfügung. Sie finden die aktuell arbeitenden Supportpartner auf der [MNS+ Seite](http://mns.bildung-rp.de/schulen/uebersicht.html) im Internet.

Die **Aufgaben der Supportunternehmen** umfassen folgende Tätigkeitsfelder:

- Unterstützung bei der Planung des Netzwerks und der Ausstattung
- Grundinstallation und Anpassung an die schulspezifischen Wünsche
- Hotline und Beratung
- Ferndiagnose und Fernwartung von Server und Clients
- System- und Datensicherung
- Softwareinstallation
- Update-Service (kontrolliertes Einspielen von Patches und Updates)

Der Anwendungsbetreuer fungiert als Schnittstelle zwischen Schule und Supportpartner und koordiniert die Zusammenarbeit. Mit Hilfe dieses Handbuches sollten Sie in der Lage sein, Ihre Aufgaben wahrzunehmen. Natürlich werden Sie von Ihrem regionalen Supportpartner bei allen Fragen rund um MNS+ unterstützt.

### Ihre wesentlichen **Aufgaben als Anwendungsbetreuer** sind:

- Datenpflege im laufenden Schuljahr (Anlegen und Löschen einzelner Benutzer, Kurse)
- Datenimport beim Schuljahreswechsel
- Anpassen schulspezifischer Benutzerprofile
- Automatisierte Installation/Restauration von Clients (WDS)
- Betriebsbereit halten von Peripheriegeräten (Drucker, ...)
- Qualifizierte Fehlermeldung über das Ticketsystem oder die Hotline an den Supportpartner
- Anforderung von Softwareinstallationen über das Ticketsystem
- Pflege der Internet-Filterlisten (Blacklist/Whitelist)
- Schulinterne Fortbildung der Kollegen zum unterrichtlichen Einsatz von MNS+

![](_page_5_Picture_24.jpeg)

### <span id="page-6-0"></span>**1.3. Die Datenbank in MNS+**

### <span id="page-6-1"></span>**1.3.1. Übersicht über die Bereiche der Datenbank**

Um auf die Datenbank von MNS+ zuzugreifen haben Sie 2 Möglichkeiten.

![](_page_6_Picture_5.jpeg)

In der Schule ist der einfachste Weg über das MNS+ Support Icon auf dem Desktop des Lehrers. Jeder Anwendungsbetreuer findet diese Verknüpfung auf dem Desktop.

Natürlich können Sie auch von zu Hause auf die Datenbank zugreifen. Geben Sie dazu im Browser in der URL Leiste "MNSplus.de" ein und Sie kommen zu unserer MNS+ Internetpräsenz auf dem Bildungsserver. Unter MNS+ Support finden Sie als erstes das Login zur Datenbank.

![](_page_6_Picture_157.jpeg)

Diese Informationen haben Sie von uns oder Ihrem Supporter erhalten. Diese Daten sind nicht ihr Benutzername und Kennwort für das MNS+ Netz in Ihrer Schule.

Sie können jederzeit in den Einstellungen ihre persönlichen Angaben ändern. Haben Sie hier Ihre Mailadresse hinterlegt, erhalten Sie automatisch Mails, wenn an Ihrer Schule ein AWB ein Ticket aus dem Ticketsystem an Ihren Supporter verschickt hat. Außerdem werden Sie vom MNS+ Team in unregelmäßigen Abständen über aktuelle Änderungen bzw. Neuerungen, die MNS+ betreffen und über stattfindende Fortbildungsveranstaltungen in Koblenz informiert.

Der zweite Punkt in der Datenbank ist das Login ins Diskussionsforum. Dieses Forum soll eine Austausch- bzw. Kommunikationsplattform für alle Anwendungsbetreuer sein. Es ist ein geschlossener Bereich, zu dem nur Sie als Anwendungsbetreuer, Ihr Supportpartner und das MNS+ Team am PL Zugang haben. Ihr Login zum Diskussionsforum ist identisch mit Ihren Zugangsdaten zur Datenbank.

Bei MNS-Schule sollte unbedingt die Schule, an der Sie Anwendungsbetreuer sind eingetragen sein, da sie hier u. a. die Blacklistverwaltung vornehmen.

Bei Details zur Schule finden Sie weitere Informationen, u. a. die GData-Lizenzdaten Ihrer Schule und welche Kollegen an ihrer Schule als Anwendungsbetreuer tätig sind. Wenn ein Anwendungsbetreuer die Schule wechselt, sollten Sie bitte Ihren Supporter oder das Team MNS im PL informieren, damit er ggfls. einer neuen MNS+ Schule zugeordnet werden kann.

![](_page_6_Picture_14.jpeg)

### <span id="page-7-0"></span>**1.3.2. Das Ticketsystem**

Ihr regionaler Supportpartner steht Ihnen unterrichtstäglich zur Verfügung. In der Regel nehmen Sie bei Fragen über das Ticketsystem mit ihm Kontakt auf. Nur im Notfall sollten Sie zum Telefon greifen.

![](_page_7_Figure_4.jpeg)

### <span id="page-7-1"></span>**1.3.3. Die Blacklist- und Whitelistverwaltung**

MNS+ bietet neben der Blacklist auch eine von der Schule zu pflegende Whitelist an. Wählen Sie in der Datenbank die Blacklist Verwaltung. Die Blacklistverwaltung ist in vier Abschnitte eingeteilt.

Im ersten Abschnitt finden Sie die vom PL für alle MNS+ Schulen bereitgestellten Kategorien der Blacklist.

Durch Setzen der Häkchen können Sie die angebotenen Kategorien für Ihre Schule aktivieren, alle Seiten der ausgewählten Kategorie sind dann für Ihre Schule gesperrt.

Die Kategorie 16 "Eigene Sperreinträge" beinhaltet alle von Ihnen zusätzlich zur offiziellen Blacklist hinzugefügten Sperreinträge.

![](_page_7_Picture_150.jpeg)

![](_page_7_Picture_12.jpeg)

Im zweiten Abschnitt können Sie weitere zusätzliche Seiten eintragen, welche nicht in der offiziellen Blacklist enthalten sind, von denen Sie aber der Auffassung sind, dass sie an Ihrer Schule nicht zugänglich sein sollen. Natürlich können Sie bereits vorhandene zusätzliche Sperreinträge jederzeit wieder löschen.

![](_page_8_Picture_92.jpeg)

Beachten Sie: Diese Sperreinträge wirken sich nur dann aus, wenn Sie die Kategorie 16 "Eigene Sperreinträge" auch ausgewählt haben.

Im dritten Abschnitt können Sie Sperrausnahmen für Ihre Schule festlegen. Eine dort hinterlegte Seite wird nicht gesperrt, obgleich sie in der offiziellen Blacklist eingetragen ist.

![](_page_8_Picture_93.jpeg)

Wenn z. B. für eine bestimmte Unterrichtseinheit zum Thema "Rechtsradikalismus" die Freigabe einer bestimmten Internetseite gewünscht wird, dann können Sie diese Seite, die in der Standard-Blacklist gesperrt ist, an Ihrer Schule freischalten und später durch Entfernen des entsprechenden Eintrags wieder sperren.

Beachten Sie: Alle hier eingetragenen Sperrausnahmen werden auch **nicht** vom Dansguardian Inhaltsfilter bewertet.

Im vierten Abschnitt können Sie Ihre Whitelisteinträge vornehmen.

![](_page_8_Picture_94.jpeg)

Im Unterschied zur Blacklist hier wird den Schulen keine vorbefüllte Whitelist zur Verfügung gestellt, weil sich die Whitelisteinträge der einzelnen Schulen und vor allem der Schularten sehr stark unterscheiden.

Sie übernehmen jeweils die gewünschten Änderungen durch Drücken der Schaltfläche Sichern. Die Übernahme der vorgenommenen Änderungen dauert maximal 10 Minuten.

![](_page_9_Picture_5.jpeg)

### <span id="page-10-0"></span>Kapitel 2 **DAS GRUNDMODUL**

![](_page_10_Picture_166.jpeg)

### <span id="page-10-1"></span>**2.1. UNTERRICHTSBEZOGENE FUNKTIONEN**

Die ausführliche Funktionsbeschreibung finden Sie im "Handbuch für Lehrkräfte" und in der "Kurzanleitung für den Unterricht mit MNS+" jeweils im Kapitel Das EASY CONTROL Modul.

### <span id="page-10-2"></span>**2.2. PERSÖNLICHE FUNKTIONEN**

Die Erläuterungen sind im "Handbuch für Lehrkräfte" im Kapitel PERSÖNLICHE FUNKTIONEN zu finden.

### <span id="page-10-3"></span>**2.3. ADMINISTRATIVE FUNKTIONEN**

Nur die Anwendungsbetreuer der Schule haben Zugriff auf die ADMINISTRATIVEN FUNKTIONEN, bei den Kollegen mit Lehrerstatus sind sie ausgeblendet. Durch Mausklick auf den diesen Bereich öffnet sich die nächste Ebene mit den Modulen.

Die ADMINISTRATIVEN FUNKTIONEN beinhalten alle wesentlichen Elemente, die Sie bei Ihrer Arbeit als Anwendungsbetreuer benötigen. MNS+ ist so konzipiert, dass Sie nicht direkt am Server arbeiten können.

![](_page_10_Picture_167.jpeg)

Die Einstellungen des Servers im Active Directory (AD) werden komfortabel über die Module in den ADMINISTRATIVEN FUNKTIONEN gesteuert.

Rechtevergaben und Gruppenzuweisungen werden ebenfalls hier realisiert.

![](_page_10_Picture_14.jpeg)

Beachten Sie bitte, dass alle Einstellungen, die Sie  $\sqrt{!}$  hier treffen, Auswirkungen auf das gesamte Netzwerk haben.

Sollten Ihre Änderungswünsche über die Möglichkeit der ADMINISTRATIVEN FUNKTIONEN hinausgehen, setzen Sie sich bitte mit Ihrem Supporter in Verbindung.

![](_page_10_Picture_18.jpeg)

### <span id="page-11-0"></span>**2.3.1. DATENIMPORT**

Um den Datenimport im Modul möglichst einfach zu gestalten, führt Sie ein Assistent durch diesen Prozess.

![](_page_11_Picture_136.jpeg)

Mit Hilfe des Datenimportes können Sie Schüler, Lehrer und Jahrgangskurse im System anlegen. Neben dem reinen Erstellen der Benutzerkonten im AD werden gleichzeitig Gruppenzugehörigkeiten, Homeverzeichnisse, Tauschverzeichnisse und vieles mehr implementiert.

### <span id="page-11-1"></span>**2.3.1.1. Verwaltungsdaten für Datenimport anpassen**

Folgende Daten werden benötigt:

- Für Schüler: Vorname, Nachname, Klasse und Geburtsdatum
- Für Lehrer: Vorname, Nachname, Benutzername.

Diese Daten können direkt aus dem Schulverwaltungsprogramm der jeweiligen Schule übernommen werden. Alle gängigen Verwaltungsprogramme können heute Daten im Excel-Format exportieren.

Öffnen Sie die erzeugten Dateien Ihrer Schule und überprüfen Sie, ob für alle Schüler/Lehrer sämtliche erforderlichen Daten vorhanden sind. Fehlende Daten ergänzen Sie gegebenenfalls.

### <span id="page-11-2"></span>**2.3.1.2. Vorbereitung zum Datenimport**

Laden Sie sich für den Import die aktuelle Vorlage unseres Import-Excel-Sheets von unserer Webseite unter Downloads [Schuljahreswechsel](http://mns.bildung-rp.de/fileadmin/user_upload/mns.bildung-rp.de/downloads/Import-MNSplus.xls) herunter.

![](_page_11_Picture_14.jpeg)

Sollten die Sicherheitseinstellungen von Excel das Ausführen von Makros verhindern, so ändern Sie diese Einstellungen bitte.

Öffnen Sie nun die Tabelle Import-MNSplus.xls und befüllen Sie diese mit Ihren Daten, indem Sie Spalte für Spalte die Schülerdaten in diese Importtabelle (in die vorgesehen gelb markierten Spalten) hineinkopieren.

![](_page_11_Picture_18.jpeg)

![](_page_12_Picture_166.jpeg)

Die zu importierende Tabelle kann beliebig benannt werden - verändern Sie aber nicht die Struktur der Tabelle (z. B. durch Umbenennen des Tabellenblattes) und behalten Sie die Reihenfolge der Spalten bei.

Der komplette Datenimport wird über die Exceltabelle mit Hilfe dieses Moduls gelöst. Dabei werden Systemdaten eingelesen bzw. erweitert. Alle zu importierenden Daten durchlaufen eine Prüfroutine.

<span id="page-12-0"></span>![](_page_12_Picture_167.jpeg)

Hinweise zum Tabellenblatt Schüler:

![](_page_13_Picture_167.jpeg)

Um Probleme in der Benutzerverwaltung zu vermeiden, sollten die Benutzernamen keine Umlaute enthalten. Durch Klick auf die Schaltfläche Umlaute und ß ersetzen werden nach dem Hineinkopieren der Daten alle Umlaute und ß in den Namen ersetzt. Mit der Schaltfläche Adelstitel entfernen können Sie bei Bedarf die Worte van, von, vom, de, der, dem, den, zu und zur aus den Nachnamen entfernen.

Anschließend werden durch Klick auf die Schaltfläche Formeln kopieren Accents aus den Benutzernamen automatisch entfernt und alle erforderlichen Formeln in die entsprechenden Zellen eingetragen. Alle anderen Sonderzeichen müssen von Hand ersetzt werden.

![](_page_13_Picture_168.jpeg)

Excel-Sheet enthält... Auswirkungen beim Import

- Nur Schülerdaten **aber alle Lehrer bleiben erhalten** 
	- Neue Schüler werden angelegt
	- Bekannte Schüler werden aktualisiert
	- Nicht vorhandene Schüler werden gelöscht (Archiv)

- Schüler- und Lehrerdaten Neue Schüler/Lehrer werden angelegt
	- Bekannte Schüler/Lehrer werden aktualisiert
	- Nicht vorhandene Schüler/Lehrer werden gelöscht (Archiv)

Enthält das Excelsheet nur Lehrerdaten, so werden alle Schüler gelöscht!

![](_page_13_Picture_17.jpeg)

∧

![](_page_13_Picture_18.jpeg)

### <span id="page-14-0"></span>**2.3.1.3. Quota und Startkennwörter setzen**

Legen Sie die von Ihnen gewünschte Quota über das entsprechende Steuerelement fest.

Zur Quota zählen alle Daten, die der Schüler im Netzwerk speichert, also neben den  $\sqrt{N}$ Daten im Heimatlaufwerk (*H:*) auch von ihm in den Tauschlaufwerken abgelegte Daten.

Wenn alle Schüler dasselbe Startkennwort erhalten sollen, tragen Sie dieses in die vorgesehene Zelle ein und betätigen die Schaltfläche Startkennwort Schüler setzen. Sollen hingegen die Schüler/Lehrer unterschiedliche Kennwörter erhalten, können Sie diese über die Schaltfläche Zufallskennwörter erzeugen generieren.

### <span id="page-14-1"></span>**2.3.1.4. Benutzernamen für Schüler generieren**

Bei kleineren Schulen sollte es reichen, die Benutzernamen mit je 3 Buchstaben des Nachnamens und des Vornamens zu generieren. Bei größeren Schulen empfiehlt es sich zur Vermeidung von Dopplungen die Benutzernamen unter Hinzunahme des Geburtstages und/oder –monats und/oder –jahres durch entsprechende Auswahl der Kontrollfelder zu generieren.

Sie sollten wenn möglich dasselbe Schema zum Generieren der Benutzernamen wie im Vorjahr benutzen, weil nur so die Schüler ihre bisherigen Benutzernamen behalten. Diese Einstellungen nehmen Sie nun auch über die Schaltflächen im rechten Bereich unseres Excelsheets vor (falls Sie neue Benutzernamen generieren wollen/müssen: siehe Kap [2.3.1.8\)](#page-18-1)

![](_page_14_Picture_183.jpeg)

Im Excelsheet wird nun geprüft, ob Benutzernamen mehrfach vorhanden sind. Dabei werden die Felder, die doppelte Benutzernamen ergeben, rot markiert und es erscheint die oben dargestellte Warnung.

Bei einer großen Schülerzahl kann es vorkommen, dass sogar eine Kombination mit 10 Zeichen Dopplungen ergibt. In Sonderfällen – wie beispielsweise bei Zwillingen mit ähnlichen Vornamen muss man von Hand eine Lösung eingeben, also in diesem Fall die entsprechende Formel in der Spalte D für diesen Schüler überschreiben. Diese Fälle sollten Sie sich für die nächste Versetzung notieren!

Eigentlich müssten nur die neuen Schüler ein Kennwort für die erste Anmeldung im Netz bekommen, doch an dieser Stelle verlangt die Importroutine von MNS+ für jeden Schüler ein Kennwort. Deshalb wurde beim Kennwortsetzen automatisiert für alle Schüler der Eintrag vorgenommen. Für die bereits im System vorhandenen Schüler bleibt trotzdem das alte Kennwort erhalten.

![](_page_14_Picture_184.jpeg)

![](_page_14_Picture_14.jpeg)

Sofern Vor- oder Nachname eines Schülers kürzer als die Voreinstellungen ist, wird der Benutzername automatisch ebenfalls verkürzt. Bei Schülern mit mehreren Vornamen wird nur der erste Vorname für den Benutzernamen verwendet, auch wenn der erste Vorname kürzer ist als die Voreinstellung. Das trifft auch zu, wenn die Vornamen durch einen Bindestrich getrennt sind. So hat im Beispiel der Schüler "Max-Otto Baumann" (Zeile 7) den Benutzernamen MaxBaum02, obgleich 4 Buchstaben für den Vornamen eingestellt sind.

### <span id="page-15-0"></span>**2.3.1.5. Automatisiertes Anlegen von Jahrgangskursen**

Um Jahrgangskurse beim Import automatisch anlegen zu lassen, tragen Sie die Kursbezeichnungen ab der ersten freien Zeile in Spalte F (Gruppen) ein, mehrere Kurse müssen mit Komma oder Semikolon getrennt werden.

Falls Ihr Schulverwaltungsprogramm sogar die Kurszugehörigkeiten der Schüler mitliefert, können Sie die Kurse jeweils bei den entsprechenden Schülern in Spalte F (Gruppen) eintragen, die Kurse werden dann angelegt und die Schüler automatisch den Kursen zugeordnet.

Sofern eine permanente AG bereits im System angelegt ist, können die Schüler dieser AG auch mittels Spalte F (Gruppen) zugeordnet werden. Eine AG lässt sich jedoch nicht automatisiert anlegen.

![](_page_15_Picture_186.jpeg)

Der Kurs ET5 wird angelegt und Willi dem Kurs zugeordnet.

Der Kurs existiert jetzt bereits, Jan wird zugeordnet.

Jaqueline wird der bereits bestehenden Jufo-AG zugeordnet

Frau Gates unterrichtet MS7

Die Kurse MS8, MS9 und ET8, ET9 werden angelegt.

![](_page_15_Picture_13.jpeg)

Einige Schulverwaltungsprogramme unterscheiden in der MSS Grund- und Leistungskurse allein dadurch, dass der erste Buchstabe bei den Leistungskursen groß, bei Grundkursen klein geschrieben wird, z.B. Mathe Leistungskurse: M1, M2; Mathe Grundkurse: m1, m2.

Da Windows bei Gruppenbezeichnungen und auch in Ordnerbezeichnungen nicht zwischen Groß- und Kleinschreibung unterscheidet, dürfen sich die Bezeichnungen zweier Kurse nicht ausschließlich in der Groß/Kleinschreibung unterscheiden. In diesem Fall müssen also die Kursbezeichnungen aus der Schulverwaltungssoftware vor dem Import in MNS+ angepasst werden.

Weiterhin ist zu beachten, dass ggfls. die Kursbezeichnungen die Jahrgangsstufe enthalten, sonst werden alle Schüler, die einen Mathe-Leistungskurs M1 besuchen, unabhängig von der Jahrgangsstufe in MNS+ ein und demselben Kurs M1 zugeordnet.

Bsp: Die beiden Kurse M1 und m1 der Jahrgangsstufe 13 werden umbenannt in LK Ma 13 1, GK Ma 13 1

![](_page_15_Picture_19.jpeg)

### <span id="page-16-0"></span>**2.3.1.6. Datenimport mit Schuljahreswechsel**

Bei jedem Schuljahreswechsel werden die Schüler ihren neuen Klassen zugeordnet und die entlassenen Schüler aus dem System entfernt.

Weiterhin können Sie in MNS+ beim Schuljahreswechsel auch den Lehrerbestand aktualisieren.

![](_page_16_Picture_5.jpeg)

Auf permanent gesetzte Schüler, die nicht im aktuellen Excelsheet enthalten sind, bleiben als Benutzer im System erhalten. Sie gehören dann jedoch keiner Klasse mehr an und die Accounts sind deshalb nicht mehr nutzbar, bis sie manuell einer neuen Klasse zugewiesen wurden (vgl. Kap. [2.3.2.2\)](#page-20-2).

![](_page_16_Picture_7.jpeg)

Wählen Sie im Assistenten die Option Schuljahreswechsel und geben Sie die Bezeichnung für das neue Schuljahr ein. Die Bezeichnung darf nur Buchstaben und Ziffern sowie das Trennzeichen – enthalten. Durch Betätigen des Weiter-Buttons startet die Prüfroutine.

![](_page_16_Picture_116.jpeg)

![](_page_16_Picture_10.jpeg)

Die Eingabedaten werden analysiert, nach Abschluss der Prüfung zeigt sich das folgende Bild.

![](_page_17_Picture_84.jpeg)

Eine Zusammenfassung listet auf, welche Aktionen beim Import ausgeführt werden. Der Datenimport kann jetzt gestartet werden.

![](_page_17_Picture_85.jpeg)

Nach erfolgtem Datenimport zeigt sich obige Meldung: Keine Fehler aufgetreten. Mit Importvorgang abschließen beendet man den Assistenten.

Die Daten aller Schulabgänger (also aller Benutzer, die zwar bisher im System vorhanden waren, aber nicht im Importsheet eingetragen sind) werden dabei auf dem *Anwendungsbetreuerlaufwerk* (*S:*) im Ordner *Homes* gesichert und anschließend die Benutzerkonten gelöscht.

![](_page_17_Picture_8.jpeg)

Beachten Sie: Benutzer, welche die Eigenschaft "Permanent" besitzen, bleiben im System erhalten und können nur manuell gelöscht werden.

![](_page_17_Picture_11.jpeg)

### <span id="page-18-0"></span>**2.3.1.7. Fehlermeldungen**

Sollten Sie beim Schuljahreswechsel irrtümlich für das neue Schuljahr dieselbe Bezeichnung wie für das laufende gewählt haben, werden Sie darauf hingewiesen und können die Bezeichnung sofort richtigstellen.

![](_page_18_Picture_4.jpeg)

Werden bei der Prüfung Fehler festgestellt (z. B. wie unten dargestellt: zu kurzer Anmeldename), können diese leicht im Importsheet korrigiert werden, da die Zeilen ebenfalls angegeben sind.

![](_page_18_Picture_112.jpeg)

Ignorieren Sie diese Fehlermeldungen jedoch, so werden die entsprechenden Schüler beim Datenimport nicht mit angelegt und können später im Modul SCHÜLER VERWALTEN eingepflegt werden.

### <span id="page-18-1"></span>**2.3.1.8. Neue Benutzernamen**

Stellen Sie fest, dass beim bisherigen Schema der Benutzernamen viele Dopplungen erscheinen, können Sie diese entweder per Hand umbenennen, oder Sie passen das Schema der Benutzernamen an und lesen das Sheet mit diesen neuen Benutzernamen ein. Alle bisherigen Schülerkonten werden dabei aber gelöscht, die Daten der Schüler auf dem *Anwendungsbetreuerlaufwerk* (*S:*) im Ordner *Homes* gesichert.

![](_page_18_Picture_10.jpeg)

### <span id="page-19-0"></span>**2.3.1.9. Datenimport ohne Schuljahreswechsel (im laufenden Schuljahr)**

Wenn Sie im laufenden Schuljahr schnell eine größere Anzahl von Schülern/Lehrern in das System aufnehmen wollen, importieren Sie diese mit dem Importsheet wie beschrieben, setzen aber die Auswahl zur Durchführung eines Schuljahreswechsels auf **Nein**.

![](_page_19_Picture_52.jpeg)

Es spielt keine Rolle, ob Sie das alte Sheet um die neuen Schüler/Lehrer ergänzen oder ein leeres Sheet ausschließlich mit den neuen Schülern/Lehrern füllen, bestehende Benutzerkonten werden nicht gelöscht.

![](_page_19_Picture_7.jpeg)

### <span id="page-20-0"></span>**2.3.2. SCHÜLER VERWALTEN**

Mit Hilfe dieses Moduls können Sie verschiedene Daten und Einstellungen sehr einfach und schnell verändern. Vor allem während des Schuljahres bietet es sich an, die verschiedenen Veränderungen über dieses Modul zu machen. Sie können einzelne Benutzer mit dieser Funktion schnell hinzufügen bzw. löschen und ihre Klassenzugehörigkeit verändern. Neue Klassen können nur im Modul SCHÜLERMITGLIEDSCHAFTEN oder über den Datenimport angelegt werden.

![](_page_20_Picture_251.jpeg)

### <span id="page-20-1"></span>**2.3.2.1. Neuanlage eines Schülerkontos**

Neu aktivieren und in den Feldern

- Vorname, Nachname eingeben
- bestehende Klasse auswählen
- bei Bedarf zuzuweisende Kurse/AGs auswählen
- bei Schülern Schaltfläche Sicherheitsgruppen nicht beachten
- Profiltyp und Profilname so belassen, wie voreingestellt
- Anmeldename (siehe Schema [Benutzername\)](#page-12-0) vervollständigen
- Startkennwort (min. 5 Zeichen) vorgeben
- Quota (Speicherplatzgröße, z. B. 50 MB) festlegen

Anschließend Speichern!

![](_page_20_Figure_16.jpeg)

Um einen weiteren Schüler anzulegen betätigen Sie erneut den Button Neu!

Anmeldename

Kennwort

Quota in ME

Konto:

MiMu

lang sein gespern

Der Anmeldename muss zwischen 5 und 20 Zeicher

Kennwort

Ansonsten wird kein neuer Benutzer angelegt, sondern Sie verändern die Eigenschaften des zuvor gespeicherten Schülers!

### <span id="page-20-2"></span>**2.3.2.2. Schülerdaten ändern**

Um ein bestehendes Konto zu ändern (z. B. Klassenzugehörigkeit oder Erhöhung des Speicherplatzes) wählen Sie den Schüler aus, klicken Sie in das zu verändernde Feld und führen die Korrektur durch. Anschließend Speichern!

### <span id="page-20-3"></span>**2.3.2.3. Löschen eines Schülerkontos**

Nach Auswahl des Schülers steht die Funktion Löschen zur Verfügung. Es werden neben dem Benutzerkonto auch die Benutzerdaten gelöscht und auf dem *Anwendungsbetreuerlaufwerk* (*S:*) im Ordner *Homes* gesichert.

### <span id="page-20-4"></span>**2.3.2.4. Einmalanmeldung**

Standardmäßig kann sich jeder Schüler im MNS+ Netz gleichzeitig an mehreren Rechnern anmelden (Ausnahme: Klassenarbeit) und somit können auch zwei verschiedene Schüler

gleichzeitig mit einem Account arbeiten. Wenn Sie das unterbinden wollen, bitten Sie Ihren Supporter, die Einmalanmeldung für Schüler in Ihrem Netz einzustellen.

### <span id="page-21-0"></span>**2.3.3. LEHRER VERWALTEN**

Da eine Lehrkraft bei MNS+ jede Menge an Einstell- und "Verstell"-Möglichkeiten hat, kann es sinnvoll sein, Kollegen, die noch wenig Erfahrung im Umgang mit dem PC und mit Netzwerken haben, schrittweise an die Arbeit mit MNS+ heranzuführen.

**Berechtigungsstufe Einschränkungen** Anwendungsbetreuer | Keine Lehrer Keine ADMINISTRATIVEN FUNKTIONEN Lehrer basis UNTERRICHTSBEZOGENE FUNKTIONEN: keine KLASSENARBEIT, keine KURS/AG VERWALTUNG PERSÖNLICHE FUNKTIONEN: keine MEINE MITGLIEDSCHAFTEN Keine ADMINISTRATIVEN FUNKTIONEN Nachmittagsbetreuung | Keine ADMINISTRATIVEN FUNKTIONEN kein Zugriff auf die Schülerverzeichnisse/Lehreraustausch

Sie können die Lehrkräfte je nach Kenntnisstand einer Berechtigungsstufe zuordnen:

Diese Gruppenzuordnung ist nur in diesem Modul möglich, beim Datenimport wird als Standard die Berechtigungsstufe Lehrer zugeordnet.

### <span id="page-21-1"></span>**2.3.3.1. Neuanlage eines Lehrers**

Um einen neuen Lehreraccount in MNS+ anzulegen, gehen Sie wie folgt vor:

Betätigen Sie den Neu**-**Button und machen Sie alle erforderlichen Eingaben, wie Vor- und Nachname, Berechtigung, Anmeldename und Kennwort.

Sie können hier ebenfalls schon die Klasse(n), Jahrgangskurse und/oder AGs direkt auswählen, diese Zuweisung der Mitgliedschaften kann aber auch die entsprechende Lehrkraft über das Modul KURS/AG VERWALTUNG im Nachhinein selbst vornehmen (siehe "Handbuch für Lehrkräfte").

![](_page_21_Picture_145.jpeg)

![](_page_21_Picture_14.jpeg)

![](_page_22_Picture_2.jpeg)

Um einen weiteren Lehrer anzulegen betätigen Sie erneut den Button Neu! Sie legen ansonsten keinen neuer Benutzer an, sondern Sie verändern die Eigenschaften des zuvor gespeicherten Lehrers!

### <span id="page-22-0"></span>**2.3.3.2. Lehrerdaten ändern und Lehrerkonto löschen**

Müssen Daten verändert werden, z. B. durch die Namensänderung bei einer Heirat, wählen Sie den entsprechenden Kollegen aus, führen die gewünschten Änderungen durch und speichern diese.

Auch beim Ändern des Benutzernamens gehen keine Daten verloren, sie finden sich in den umbenannten Ordnern auf den entsprechenden Laufwerken.

Verlassen Kollegen die Schule, können Sie diese durch Auswahl und Betätigen des Löschen-Buttons entfernen, ihre Daten werden dann – wie die aller gelöschten Benutzer – auf dem *Anwendungsbetreuerlaufwerk* (*S:*) im Ordner *Homes* gesichert.

### <span id="page-22-1"></span>**2.3.3.3. Einmalanmeldung**

Standardmäßig kann sich jeder Lehrer im MNS+ Netz gleichzeitig an mehreren Rechnern anmelden und somit kann ein Lehrer an mehreren Rechnern gleichzeitig angemeldet sein. Wenn Sie das unterbinden wollen, bitten Sie Ihren Supporter, die Einmalanmeldung für Lehrer in Ihrem Netz einzustellen.

![](_page_22_Picture_10.jpeg)

### <span id="page-23-0"></span>**2.3.4. RÄUME VERWALTEN**

Um die Steuerungen in MNS+ durchführen zu können, müssen die Schulcomputer (Clients) bestimmten Räumen zugeordnet sein. Außerdem bekommt ein Computer, der keinem Raum zugewiesen ist, auch keine Anwendungssoftware vom Server bereitgestellt.

Bei den in der Raumverwaltung vorhandenen Räumen muss es sich nicht um die baulich vorhandenen Computerräume handeln, sondern Sie können virtuelle Räume schaffen, die Computer mit unterschiedlichen Funktionen zusammenfassen (z. B. alle Rechner, die an den Whiteboards stehen, damit nur diese die spezielle Whiteboard Software zugewiesen bekommen).

Somit können Sie Rechner von verschiedenen Standorten einem virtuellen Raum oder die in einem realen Computerraum vorhandenen Rechner verschiedenen virtuellen Räumen zuordnen. Im Modul RÄUME VERWALTEN sehen Sie welche Computer den jeweiligen Räumen zugeordnet sind und um welchen Computertyp es sich handelt.

![](_page_23_Figure_6.jpeg)

Sie können folgende Funktionen ausführen:

![](_page_23_Picture_8.jpeg)

### <span id="page-23-1"></span>**2.3.4.1. Räume anlegen**

![](_page_23_Picture_152.jpeg)

![](_page_23_Picture_12.jpeg)

Im Normalfall werden bei der Erstinstallation von MNS+ durch Ihren Supporter die Räume Ihrer Schule mit einem aussagekräftigen Namen angelegt und die entsprechenden Computer zugewiesen. Sie können bei Bedarf weitere Räume anlegen.

### <span id="page-24-0"></span>**2.3.4.2. Autologin**

Ein Raum kann durch Setzen des entsprechenden Hakens in der Raumverwaltung als Raum mit Autologin eingerichtet werden.

Hierbei wird im System ein anonymer Benutzer angelegt, dessen Benutzername und Kennwort mit dem Raumnamen übereinstimmen.

![](_page_24_Picture_131.jpeg)

Beim Hochfahren der Schülerrechner dieses Raumes wird dieser Benutzer automatisch am System angemeldet, die sonst erforderliche Eingabe der persönlichen Benutzerdaten entfällt. Lehrerrechner erfordern immer eine Authentifizierung.

 $\sqrt{N}$ 

Solange dieser anonyme Benutzer angemeldet ist, können die Schüler nicht auf ihr Heimatlaufwerk zugreifen. Änderungen des Autologin-Zustands eines Raumes erfordern 2 Neustarts der beteiligten Rechner.

### <span id="page-24-1"></span>**2.3.4.3. Räume löschen**

Beim Löschen eines Raumes erfolgt eine Sicherheitsabfrage. Die dem Raum zugewiesenen Computer und Drucker erscheinen nach Löschen des Raumes bei den nicht zugewiesenen Computern.

![](_page_24_Picture_132.jpeg)

### <span id="page-24-2"></span>**2.3.4.4. Computer in Räume verschieben**

![](_page_24_Picture_133.jpeg)

Computer und Drucker können per Drag and Drop in andere Räume verschoben werden. Ziehen Sie dazu das Symbol in den Bereich "Nicht zugewiesene Computer", wählen den neuen Raum aus und ziehen das Symbol dann in diesem Raum. Standardmäßig wird ein Computer als Schülerrechner angelegt, der Typ kann im Nachhinein geändert werden.

![](_page_24_Picture_16.jpeg)

### <span id="page-25-0"></span>**2.3.4.5. Computertyp ändern**

In MNS+ werden folgende Rechnertypen unterschieden:

- Schüler Arbeitsstation für Schüler
- (blau) Rechner kann von der Fernsteuerung überwacht werden
- Lehrer Arbeitsstation für Lehrer
	- Rechner wird von der Fernsteuerung nicht überwacht
		- Rechner fährt beim Starten einer Klassenarbeit nicht herunter
		- Rechner erfordert Authentifizierung beim Autologin

#### Öffentlich Windows startet ohne Anmeldung

(rot) • nur Browser

(grün)

- Internetzugriffe werden nicht benutzerbezogen protokolliert
- keine Netzlaufwerke/Wechseldatenträger

![](_page_25_Picture_141.jpeg)

Für jeden Computer kann über diese Option einer dieser Typen (Lehrer, Schüler, Öffentlich) festgelegt und jederzeit verändert werden. Markieren Sie einzelne oder mehrere Rechner, deren Typ Sie verändern möchten, klicken auf Computertyp ändern, wählen den Typ und bestätigen diese Zuordnung.

### <span id="page-25-1"></span>**2.3.4.6. Computer löschen**

In diesem Modul können Sie Computer aus dem System entfernen, dies könnte notwendig sein, wenn Sie einen Computer ausmustern wollen. Auch in diesem Fall erfolgt eine Sicherheitsabfrage.

![](_page_25_Picture_142.jpeg)

![](_page_25_Picture_19.jpeg)

### <span id="page-26-0"></span>**2.3.4.7. Drucker in der Raumverwaltung**

Alle vom Supporter eingerichteten und im Netzwerk freigegebenen Netzwerkdrucker werden in der Raumverwaltung angezeigt und können dort (wie die Computer auch) den gewünschten Räumen per Drag and Drop zugewiesen werden. Hierbei gilt:

- Ist ein Drucker einem konkreten Raum zugewiesen, so kann man diesen Drucker auch nur von diesem Raum aus verwenden.
- Ist ein Drucker keinem Raum zugewiesen, so kann man diesen Drucker aus dem ganzen MNS+ Netzwerk heraus nutzen.

![](_page_26_Picture_132.jpeg)

Dieser Drucker lässt sich nur aus Raum01 ansteuern.

Dieser Drucker ist aus dem ganzen Netzwerk erreichbar.

### <span id="page-26-1"></span>**2.3.5. SCHÜLERMITGLIEDSCHAFTEN**

Im Modul SCHÜLERMITGLIEDSCHAFTEN können Permanente AGs/Jahrgangskurse/Klassen angelegt und Permanente AGs/Jahrgangskurse gelöscht werden. Klassen können **nicht**  gelöscht werden. Nach Anklicken des Buttons Neue Gruppe wählt man die gewünschte Option aus und vergibt einen eindeutigen Namen.

![](_page_26_Picture_133.jpeg)

Nach Abspeichern der Gruppe (hier AG Leichtathletik) können dieser dann Schüler hinzugefügt werden. Aus dem linken Bereich (Quelle) wählt man Schüler aus (Mehrfachauswahl mit gedrückter Strg-Taste) und ordnet sie mittels der Schaltfläche Schüler hinzufügen der zuvor bei Ziel ausgewählten Gruppe zu. Im Modul AG/KURS VERWALTUNG steht diese Funktion jedem Lehrer zur Verfügung, so dass diese Aufgabe nicht vom Anwendungsbetreuer übernommen werden muss.

![](_page_26_Picture_13.jpeg)

![](_page_27_Picture_99.jpeg)

Wollen Sie einer neu erstellten Klasse Schüler hinzufügen, müssen Sie dies im Modul SCHÜLER VERWALTEN vornehmen.

### <span id="page-27-0"></span>**2.3.6. Installationshinweise**

Unter der Rubrik MNS+ Hinweise findet man als ersten Eintrag die tägliche *PC Statistik*, darunter jeweils zu welchen Terminen Updates zu MNS+ eingespielt wurden.

 PC Statistik: Hier finden Sie eine tagesaktuelle Übersicht über die in Ihrem schulischen Netzwerk verwendete Hardware und installierte Software.

```
online Report für Schule am 14.6.2013
```
18 PCs (1 Lehrer, 17 Schueler, 0 Oeffentl.) in 2 Raeumen CS.TotalPhysicalMemory:  $0$  1073209344:1  $02137436160:1$  $0.2137513984:5$ 0 3652493312: 11 HDD.0.Model: Dell01, Dell02, Dell03, Dell04, Dell05, Dell06, Dell07, Dell08, De o FUJITSU MHZ2160BH G2: 1 o FUJITSU MHZ2160BH G2 ATA Device: 2

Im Beispiel sieht man die Auflistung der Arbeitsspeichergrößen (in byte), dahinter jeweils die Anzahl der betreffenden Computer. Wenn sich der Mauszeiger über den Einträgen befindet, werden die betroffenen PCs einzeln aufgelistet.

 Weitere Hinweise: Nach Auswahl eines Eintrages findet man im rechten Fensterausschnitt Erläuterungen zu den Änderungen/Neuerungen, die mit diesem Update in MNS+ umgesetzt wurden.

![](_page_27_Picture_12.jpeg)

![](_page_28_Picture_106.jpeg)

### <span id="page-28-0"></span>**2.3.7. BENUTZERPROFILE VERWALTEN**

In den Profilen werden die Grundeinstellungen der Benutzerumgebung eingestellt. Unter Windows 10 können Programmeinstellungen, Desktop-Icons, Startmenüeinträge und vieles mehr zentral über Benutzerprofile gesteuert werden. Bei MNS+ sind die Profile in Benutzergruppen vordefiniert. Es existieren Profile für:

- Anonym
- Klassenarbeit
- Lehrer
- Schüler

Bei der Anmeldung der jeweiligen Benutzer an der Domäne werden diese Profile automatisch geladen. Die Profile der Benutzer sind gegen Veränderungen geschützt. Die Anpassung der Profile erfolgt ausschließlich durch einen Anwendungsbetreuer.

Anwendungsbetreuer können diese Profile anpassen. Es lassen sich Verknüpfungen zu Programmen oder Ordnern auf den Desktop legen und auch Einträge im Startmenü hinzufügen.

![](_page_28_Picture_11.jpeg)

Bei dieser Bearbeitung wird keine Sicherung des Profils angelegt! Beschädigen Sie hierbei das Profil, kann Ihr Supporter das Profil nur mit viel Aufwand wieder reparieren.

![](_page_28_Picture_13.jpeg)

### Handbuch für Anwendungsbetreuer Automatische Installationen und Betriebssysteme

Öffnen Sie im Netzlaufwerk der Anwendungsbetreuer den Ordner *MNS+* und dann den Unterordner *Direkte Profilbearbeitung*. Hier finden Sie für die vier Profile jeweils einen eigenen Unterordner und darin jeweils Verknüpfungen für Desktop und Startmenüeinträge.

 $\sqrt{2}$  Doppelklick auf Lehrer - Windows 10 -Desktop bringt Sie direkt an die passende Stelle in des verbindlichen Profils auf dem Server.

Legen Sie hier die gewünschten Verknüpfungen an. Wenn auf diese Weise im Lehrerprofil Verknüpfungen angelegt haben, können Sie diese in die entsprechenden Ordner der anderen Profile kopieren.

![](_page_29_Picture_201.jpeg)

Desktopverknüpfungen sollten nur zu Programmen angelegt werden, die auf **allen** Computern installiert sind.

![](_page_29_Picture_202.jpeg)

Diese Meldung erscheint, wenn Sie ein Programm über eine von Ihnen angelegte Desktopverknüpfung starten möchten, welches auf diesem Rechner nicht installiert ist.

#### <span id="page-29-0"></span>Kapitel 3 **Automatische Installationen und Betriebssysteme**

Grundsätzlich gibt es verschiedene Möglichkeiten, die Installation eines Windows-Computers zu beschleunigen und den administrativen Aufwand zu reduzieren. In MNS+ ist WDS (Windows Deployment Services) vorgesehen, dieses ist im Windows 2008 Server im System integriert.

Auf dem MNS+ Server ist ein Abbild des Betriebssystems Windows 7 vorhanden. Es erfolgt eine komplette Installation incl. Hardwareerkennung, deshalb ist dieses Verfahren besser geeignet bei Systemen mit unterschiedlichen Komponenten.

Sollte ein Client aus welchen Gründen auch immer nicht mehr richtig funktionieren, so findet keine lange Fehlersuche statt, sondern man startet auch hier die WDS-Betankung. Diese dauert 30 bis 45 Minuten, u. U. länger in Abhängigkeit von der zu installierenden Software. Sie können nach der Installation auf einen funktionierenden und in das Netzwerk eingebundenen Rechner zugreifen, sofern nicht ein schwerwiegender Hardwarefehler zum Ausfall führte.

### <span id="page-29-1"></span>**3.1. Windows Deployment Services (WDS)**

Um WDS verwenden zu können, müssen Sie vom Netzwerk booten. Sie können die Boot-Reihenfolge entweder temporär einmalig durch das Boot-Auswahl-Menü beim Hochfahren

![](_page_29_Picture_16.jpeg)

festlegen oder im BIOS fest einstellen. Die Taste für die Boot-Auswahl variiert von Bios zu Bios (versuchen Sie F 8, F 12, F 11).

![](_page_30_Figure_3.jpeg)

Sobald auf dem Bildschirm die Meldung für den Netzwerkboot erscheint, bestätigen Sie bitte mit F12. Gegebenenfalls werden Sie nun noch aufgefordert, das zu installierende Betriebssystem aus einer Liste zur Verfügung stehender Windowsversionen auszuwählen. Die Auswahl erfolgt mit den Pfeiltasten und wird mit Enter bestätigt.

![](_page_30_Picture_92.jpeg)

![](_page_30_Picture_93.jpeg)

![](_page_30_Picture_94.jpeg)

Sie müssen sich mit Ihrem Benutzernamen und Passwort authentifizieren.

Vergeben Sie einen Computernamen. Es ist sinnvoll, die Computer nach Standorten zu benennen, z. B. Whiteboard-PC01. Somit ist jeder Computer schnell zu finden und zu konfigurieren. Beachten Sie aber, dass Computernamen nicht länger als 15 Zeichen sein dürfen (keine Sonder- /Leerzeichen).

![](_page_30_Picture_10.jpeg)

![](_page_31_Picture_2.jpeg)

Mit Klick auf Fertigstellen beginnt die Installation nun automatisch und Sie müssen nicht mehr eingreifen.

### <span id="page-31-0"></span>**3.2. Raumzuweisung des Rechners bei Neuinstallation**

Wird ein Rechner neu in das Netz integriert, muss er auch dem Raum, in welchem er später genutzt werden soll, zugewiesen werden. Dies kann sofort nach dem Anstoßen der Betankung erfolgen. Erst nach dieser Raumzuordnung erfolgt die Installation der Anwendungssoftware für diesen Raum.

Die Raumzuweisung machen Sie als Anwendungsbetreuer über das Modul RÄUME VERWALTEN (vgl. [2.3.4.4\)](#page-24-2), er wird dort als nicht zugewiesener Computer angezeigt, nachdem Sie den Servercache geleert und die Anwendung aktualisiert haben.

![](_page_31_Picture_131.jpeg)

![](_page_31_Picture_9.jpeg)

#### <span id="page-32-0"></span>Kapitel 4 **Das Anwendungsbetreuerlaufwerk**

### <span id="page-32-1"></span>**4.1. Das Archiv**

Ursprünglich war das *Anwendungsbetreuerlaufwerk (S:)* in erster Linie das Archiv von MNS+, in dem sämtliche Daten von gelöschten Nutzern (Schüler und Lehrer), Jahrgangskursen, AGs und Räumen gespeichert werden.

![](_page_32_Picture_228.jpeg)

Im Ordner *Homes* liegen alle Daten

- gelöschter Schüler im Ordner *PrivatSchüler*
- gelöschter Lehrer im Ordner *PrivatLehrer* und *PublicLehrer*.

Die privaten Lehrerdaten des vorherigen Heimatlaufwerks *(H:)*, die sonst von niemanden einzusehen sind, werden im Moment des Löschens somit für den Anwendungsbetreuer in diesem Archiv einsehbar. Darauf sollten Sie Kollegen, die die Schule verlassen, hinweisen, damit diese entsprechend ihre Daten vorher ggfls. löschen können.

In weiteren Archivordnern befinden sich die gelöschten Daten

- aller Klassen (Ordner *Klasse*)
- aller Jahrgangskurse (Ordner *Kurs*)
- aller AGs (Ordner *AG*)
- und aller Räume (Ordner *Raum*).

Diese Ordner werden alle automatisiert erstellt, wenn der erste Nutzer, Kurs, Raum bzw. die erste AG gelöscht werden.

Dieses Archiv sollte von Zeit zu Zeit geleert werden, um die Datenmenge, die regelmäßig auf dem Server gesichert werden muss, nicht unnötig aufzublähen.

Durch die Weiterentwicklung und somit zusätzlichen Funktionalitäten wurden dem Anwendungsbetreuerlaufwerk weitere Ordner hinzugefügt.

### <span id="page-32-2"></span>**4.2. Der Ordner MNS+**

In diesem Ordner finden Sie wichtige Informationen bzw. Veränderungsmöglichkeiten. Über den Ordner *Direkte Profilbearbeitung* können Sie alle verbindlichen Profile Ihrer Schule überarbeiten, z. B. Einträge im Startmenü und Autostart hinzufügen oder Programmverknüpfungen auf dem Desktop ablegen (vgl. [2.3.6\)](#page-27-0)

![](_page_32_Picture_20.jpeg)

![](_page_32_Picture_21.jpeg)

### <span id="page-33-0"></span>**4.2.1. Druckerprotokolle**

Um eine Übersicht über die ausgeführten Druckaufträge erstellen zu können verwenden Sie das Modul DRUCKPROTOKOLLE. Nach Start des Moduls über die entsprechende Verknüpfung und Auswahl der gewünschten Protokolldatei (ein Tag, ein Monat oder die gesamte Protokolldatei) finden Sie eine Übersicht über die Drucke im entsprechenden Zeitraum.

![](_page_33_Picture_145.jpeg)

### <span id="page-33-1"></span>**4.2.2. Anmeldelogs**

Über diese Verknüpfung haben Sie die Möglichkeit nachzuschauen, zu welchen Zeiten an den jeweiligen Rechnern Ihrer Schule sich welcher Nutzer an- bzw. abgemeldet hat.

Für jeden Tag wird in der Datei *Anmeldelogs.csv* mit dem jeweiligen Datum ein genaues Protokoll abgelegt. Auch hier sollten Sie hin und wieder ältere Dateien löschen.

Des Weiteren finden Sie im Ordner *PCStat* eine Sammlung von Textdateien zu jedem Rechner im Netzwerk mit sämtlichen Informationen der Hardware und installierter Software.

### <span id="page-33-2"></span>**4.2.3. Linuxrouter Neustart**

Jeder Anwendungsbetreuer kann bei Bedarf (z. B. nach Aufforderung des Supporters) über diese Verknüpfung einen Neustart des Linuxrouters durchführen.

![](_page_33_Picture_146.jpeg)

### <span id="page-33-3"></span>**4.2.4. Quota Report**

Jede Nacht wird automatisch die *Quota.csv* generiert, welcher für jeden Benutzer den Speicherplatzverbrauch dokumentiert.

Die Datei lässt sich natürlich z. B. nach Speicherplatzverbrauch sortieren.

![](_page_33_Picture_16.jpeg)

![](_page_34_Picture_117.jpeg)

Zur Quota zählen alle Daten, die der Schüler im Netzwerk speichert, also neben den Daten im Heimatlaufwerk (*H:*) auch von ihm in den Tauschlaufwerken abgelegte Daten.

### <span id="page-34-0"></span>**4.2.5. FileFinder**

Wenn ein Schüler trotz aufgeräumten Heimatverzeichnisses seine Quota erschöpft hat, dann hat er in einem der Tauschlaufwerke noch Daten abgelegt. Bei der Suche nach diesen Daten kann Sie das Modul FILEFINDER unterstützen.

![](_page_34_Picture_118.jpeg)

Geben Sie den Benutzernamen des betreffenden Schülers ein und wählen Sie den gewünschten Suchpfad aus.

Falls Sie andere Raumordner durchsuchen möchten müssen Sie den entsprechenden Suchpfad direkt eingeben, da Sie ja nur den eigenen Raumordner als Netzlaufwerk finden. Der Suchpfad lautet z. B. für den Raum "Computerraum" [\\MNSplusfile\Computerraum\\$.](file://///MNSplusfile/Computerraum$) Das Tool liefert Ihnen nun eine Übersicht aller Dateien des Benutzers am durchsuchten Ort.

### <span id="page-34-1"></span>**4.2.6. Mitteilungen der Kollegen**

Ihre Kollegen können Ihnen über das Modul NACHRICHTENVERSAND Mitteilungen zukommen lassen (vgl. Handbuch für Lehrkräfte). Diese Nachrichten können Sie über die Verknüpfung "Mitteilungen der Kollegen" abrufen. Sofern die Nachricht einen Screenshot enthält, können Sie sich den Screenshot anzeigen lassen, indem Sie in dieser Nachricht auf >>öffnen<< klicken .

Bei Bedarf können Sie sich zusätzlich die Nachricht per Email zusenden lassen.

![](_page_34_Picture_119.jpeg)

![](_page_34_Picture_14.jpeg)

### <span id="page-35-0"></span>**4.2.7. Maileinstellungen für den Nachrichtenversand**

Für diesen Mailversand (Kap. 4.2.6) müssen noch die Einstellungen konfiguriert werden. Öffnen Sie hierzu das Konfigurationstool, die entsprechende Verknüpfung finden Sie im Anwendungsbetreuerlaufwerk im Ordner MNS+.

![](_page_35_Figure_4.jpeg)

Für das automatische Versenden von Emails müssen Sie (mindestens) eine Empfänger-Mailadresse hinterlegen. Aktivieren Sie zusätzlich noch den Mailversand mit der zugehörigen Checkbox. Bei Bedarf können Sie die Priorität der Email auf "hoch" setzen.

Beim Speichern werden die Konfigurationsdaten verschlüsselt auf dem Server abgelegt.

Damit Mails versendet werden können, muss der Supporter in der Firewall auch den zugehörigen Port 25 freigeben. Wenden Sie sich also ggfls. diesbezüglich an den Supporter.

#### <span id="page-35-1"></span>Kapitel 5 **Die MNS+ Fernsteuerung**

### <span id="page-35-2"></span>**5.1. Anordnen der Schülerbildschirme**

Die Schülerbildschirme werden in der Übersicht der Fernsteuerung in einem Raster angeordnet. Hierbei wird links oben beginnend Zeile für Zeile nach Computernamen alphabetisch sortiert.

Diese Anordnung kann vom Lehrer in der Fernsteuerung ab Version 1.80 per Maus verändert werden, damit sie der tatsächlichen Anordnung der PCs im Raum entspricht.

Die Änderungen werden jedoch mit dem Abmeldevorgang wieder verworfen.

Sollen diese Änderungen für den entsprechenden Raum dauerhaft gespeichert werden, so muss der Anwendungsbetreuer nach Anordnen der Symbole die Fernsteuerung schließen und Im Anschluss ein Script ausführen. Hierzu muss im Anwendungsbetreuerlaufwerk (S) im Ordner MNS+ die Datei *mergeFS.js* durch Doppelklick ausgeführt werden. Die Übernahme der Änderungen für diesen Raum wird durch eine entsprechende Meldung bestätigt.

![](_page_35_Picture_14.jpeg)

![](_page_35_Picture_15.jpeg)

![](_page_35_Picture_17.jpeg)

### <span id="page-36-0"></span>**5.2. Probleme mit der Fernsteuerung**

Die MNS+ Fernsteuerung ist für den Einsatz in Klassenräumen (Computer sind per LAN-Kabel vernetzt) entwickelt worden. Probleme mit der Fernsteuerung treten in solchen Umgebungen in der Regel nur dann auf, wenn aufgrund veralteter Komponenten die Netzwerkverbindung zu langsam ist oder die Computer zu wenig Arbeitsspeicher besitzen, Minimum ist hier 2 GB.

Der Einsatz der Fernsteuerung in mobilen Umgebungen über WLAN kann bei Benutzung einiger Notebooks noch funktionieren, der Einsatz mit vielen Notebooks wird aufgrund der hohen anfallenden Datenmenge jedoch dazu führen, dass die Fernsteuerung nicht verlässlich funktioniert und ist deshalb nicht empfehlenswert.

Beachten Sie bitte:

- 1. In der Fernsteuerung werden nur die Bildschirme der Schüler-PCs übertragen. Sollte ein Schüler an einem Lehrer-PC arbeiten, so wird deshalb dessen Bildschirm nicht angezeigt.
- 2. Ein an einem Schüler-PC angemeldeter Lehrer wird in der Fernsteuerung nicht überwacht, der PC wird als offline angezeigt.
- 3. Da während des Autologin kein Schüler sondern ein anonymer Benutzer angemeldet ist, ist die Fernsteuerung während des Autologin funktionslos. Da das Bildschirmsperren im Easycontrol die Funktionalitäten der Fernsteuerung nutzt, ist somit das Bildschirmsperren während des Autologin ebenfalls funktionslos.

#### <span id="page-36-1"></span>**Funktionalität des Netzwerkes - Fehlerquellen** Kapitel 6

Hier eine kleine Auswahl von möglichen Fehlern und deren Diagnose.

### <span id="page-36-2"></span>**6.1. Sabotage**

Meist sind bei Problemen, die nicht durch Serverfehler verursacht wurden, irgendwelche Verbindungen nicht mehr vorhanden. Ein beliebtes "Spielchen" von Schülern ist das Entfernen von Netzwerkkabeln (Rechner, Netzwerkdose, Switch) oder das Ziehen von Stromversorgungen. Kontrollieren Sie im Falle einer Funktionsstörung als erstes, ob alle Kabel angeschlossen sind und alle Geräte angeschaltet sind.

### <span id="page-36-3"></span>**6.2. Netzwerk - Hardware**

Eine langsame Netzwerkkarte oder ein langsamer Hub/Switch beeinflussen die Funktionalitäten des ganzen Netzwerks. Sortieren Sie wenn möglich veraltete Hardware aus! Vermeiden Sie mehrere hintereinandergeschaltete Switches!

### <span id="page-36-4"></span>**6.2.1. Computer mit mehreren Netzwerkkarten**

Für die ordnungsgemäße Funktion der Internetfreigabe unter MNS+ muss sichergestellt sein, dass immer nur eine Netzwerkverbindung pro Rechner aktiv ist. Sollten Sie also z. B. Notebooks am LAN-Kabel betreiben, darf die WLAN-Verbindung nicht aktiv sein. Bei vielen Notebooks lässt sich im BIOS auswählen, dass automatisch die WLAN-Karte deaktiviert wird, wenn zum Startzeitpunkt eine aktive LAN-Verbindung vorhanden ist. Andere Notebooks haben einen Schiebeschalter, bei denen das WLAN an- bzw. ausgeschaltet werden kann.

![](_page_36_Picture_17.jpeg)

### <span id="page-37-0"></span>**6.2.2. Fehlersuche in der Hardware und Einstellungen der Clients**

Bei Neuanschaffungen sollte die Entscheidung für eine neue Hardware nicht allein vom Preis abhängen. Hinweise zu den Mindestanforderungen an Hardware finden Sie auf unserer Webseite unter Was ist MNS? – Hardwareanforderungen. Im Zweifelsfalle fragen Sie Ihren Supporter, er wird Sie gerne beraten.

Einige Festplatten entwickeln vor dem "endgültigen Aus" merkwürdige Geräusche, sollte dies am Server der Fall sein, wird es Zeit, die Platte zu tauschen. Bei den Clients ist dies unproblematisch, denn bei einem Ausfall ist der Rechner mit WDS nach Einbau einer neuen Platte schnell wieder einsatzbereit (siehe Kapitel [3.1\)](#page-29-1).

Da MNS+ per Netzwerk die Rechner installiert, achten Sie bitte beim Wechsel oder Neukauf der Netzwerkkarte darauf, dass die Karte unbedingt PXE-fähig (Version 2.1) ist. Für alle Geräte sollten passende Treiber für Windows 7 vorhanden sein.

![](_page_37_Picture_7.jpeg)

### <span id="page-38-0"></span>**6.2.3. Fehlersuche als lokaler Admin**

Im System sind 2 verschiedene Möglichkeiten vorgesehen, sich mit lokalen Admin-Rechten anzumelden.

### <span id="page-38-1"></span>**6.2.3.1. Lehreradmin in der Domäne**

Benötigen Sie lokale Rechte auf einem Computer (z. B. zur Fehlersuche oder wenn Software oder Treiber zu installieren sind), so sollten Sie das Domänenbenutzerkonto "Lehreradmin" verwenden. Dieser Benutzer hat im Netzwerk die gleichen Rechte wie ein Lehrer, als Heimatlaufwerk wird das *Anwenderbetreuerlaufwerk* verbunden. Dieser Benutzer besitzt ein Roaming Profile, welches bei jeder Anmeldung vom Server kopiert und bei der Abmeldung wieder auf dem Server gespeichert wird, d. h. einerseits, dass Veränderungen am Profil dauerhaft sind, andererseits, dass die Anpassungen im Profil rechnerunabhängig sind.

Legen Sie keine großen Datenmengen auf dem Desktop dieses Kontos ab, da diese das Laden/Speichern des Profils stark verlangsamen!

![](_page_38_Picture_7.jpeg)

Für den Domänenbenutzer müssen Sie sich an der Domäne anmelden. Das Kennwort des Domänenbenutzers "**Lehreradmin**" lautet an unserer Schule:

### <span id="page-38-2"></span>**6.2.3.2. Lehreradmin lokal**

Sollte der Rechner noch starten, aber nicht im Netzwerk funktionieren (z. B. keine Verbindung zum Server haben), so können Sie mit der lokalen Anmeldung dem Fehler auf den Grund gehen. Bedenken Sie, dass in diesem Fall kein Internetzugang möglich ist.

Das entsprechende lokale Benutzerkonto lautet ebenfalls "Lehreradmin", dessen Kennwort heißt an unserer Schule:

Für den lokalen Lehreradmin lautet die Anmeldung:

Computername\Lehreradmin

Alternativ: .\Lehreradmin

![](_page_38_Picture_16.jpeg)

Bei der Anmeldung am System müssen Sie also in beiden Fällen als Benutzername "**Lehreradmin**" eintragen.

![](_page_38_Picture_18.jpeg)

Beachten Sie, dass Sie in **beiden Fällen** jeweils Vollrechte auf dem entsprechenden Computer haben.

![](_page_38_Picture_21.jpeg)

![](_page_39_Picture_2.jpeg)

Oft ist eine geänderte Hardware die Ursache, dass der Rechner auf Grund fehlender Treiber nicht mehr funktioniert. Sie können dies im Gerätemanager überprüfen:

<Windows-Taste> + <Pause> – Gerätemanager.

Sollten Sie hier Ausrufezeichen oder Fragezeichen sehen, funktioniert entweder das Gerät nicht richtig oder der Treiber ist falsch. Ein Treiberupdate oder Neuinstallation des Treibers hilft häufig. Bitten Sie Ihren Supporter, diese/n Treiber in das WDS-Image zu integrieren, damit Sie nach dem nächsten Betanken nicht vor demselben Problem stehen.

Wollen Sie eine Datei ausführen, die Administratorrechte erfordert, können Sie dies leicht auch aus Ihrem normalen Benutzerkonto heraus, indem Sie im Kontextmenü die Option "Als Administrator ausführen" wählen und dann die Zugangsdaten eines Kontos mit Administratorrechten eingeben:

Lehreradmin an der Domäne **Lehreradmin** oder

lokaler Lehreradmin **<Rechnername>\Lehreradmin.**

![](_page_39_Picture_177.jpeg)

Beachten Sie: Diese Datei darf sich nicht auf einem Netzlaufwerk befinden.

### <span id="page-39-0"></span>**6.2.4. Netzwerkeinstellungen prüfen**

In den Eigenschaften der Netzwerkverbindung (Systemsteuerung - Netzwerk- und Freigabecenter) sollte bei TCP/IP der Button bei IP-Adresse automatisch beziehen aktiviert sein.

Mit folgenden Komandozeilenbefehlen können Sie bei Bedarf die Netzwerkverbindungen und -Einstellungen abfragen:

Öffnen Sie das Startmenü und geben im Suchfeld "**cmd**" ein, es öffnet sich ein DOS-Fenster. Führen Sie dort die Befehle in der Kommandozeile aus:

**ipconfig /all** zeigt die eigene IP-Adresse, Subnetmaske und das Standardgateway

Sollte hier keine 172.XXX.XXX.XXX Adresse stehen, dann hat dieser Rechner keine IP vom Server bekommen. Überprüfen Sie, ob alle Netzwerkverbindungen zum Server bestehen, tauschen Sie evtl. das Netzwerkkabel am Rechner.

![](_page_39_Picture_18.jpeg)

Der Befehl **ping** prüft, ob der angesprochene Rechner bzw. der Server erreichbar ist, z. B.

**ping 172.16.0.2** prüft die Verbindung zum Server (MNSPLUSDC)

**ping 172.16.0.1** prüft die Verbindung zum Linuxrouter

**ping 127.0.0.1** prüft, ob die lokale Netzwerkkarte korrekt arbeitet

Bei vielen Problemen hilft auch ein Neustart des Clients. In Ausnahmefällen kann auch der Neustart des Servers weiterhelfen. Sprechen Sie in diesem Fall aber zuerst mit Ihrem Supporter!

### <span id="page-40-0"></span>**6.2.5. Notfallbenutzer**

Der Notfallbenutzer ist ein lokaler Standardbenutzer mit eingeschränkten Rechten (ähnlich wie Schüler), der wirklich nur im Notfall genutzt werden sollte, z. B. bei Ausfall des Servers.

Dem Notfallbenutzer stehen alle Programme zur Verfügung, die auf dem jeweiligen Rechner lokal installiert sind, so dass im Notfall eine Klasse weiterarbeiten kann, wenn nicht auf eigene gespeicherte Daten zurückgegriffen werden muss. Als Notfallbenutzer hat man keinen Internetzugriff. Eine Datenspeicherung kann bei dieser Anmeldung nur lokal auf der *Festplatte (C:)* stattfinden, das sollte aber nur in Ausnahmefällen geschehen. Geben Sie Ihren Kollegen für den Notfall den Rat, auf einem USB-Stick speichern zu lassen.

![](_page_40_Picture_10.jpeg)

Lassen Sie sich das Kennwort für den Notfallbenutzer von Ihrem Supporter geben.

Das Kennwort für den Notfallbenutzer heißt an unserer Schule:

![](_page_40_Picture_139.jpeg)

Immer mehr Schulen setzen Notebooks im MNS+ Netz ein und wünschen sich, dass diese Notebooks auch für eine externe Nutzung ohne Netzwerkverbindung z. B. bei Projekten oder einer Präsentation verwendet werden können. Hierfür verwenden Sie den lokalen Benutzer "Notfallbenutzer".

![](_page_40_Picture_15.jpeg)